# Le Petit Robert v5.2 Version « déploiement site »

Manuel d'installation serveur et postes clients

Ce document décrit la procédure d'installation Windows pour la version dite **« déploiement site »** du *Petit Robert de la langue française* (version 5.2).

Si vous avez acquis une version réseau (partage de fichiers), reportez-vous au document **Manuel d'installation réseau**.

Cette version du Petit Robert permet le déploiement d'une version **monoposte** autonome du dictionnaire sur les postes utilisateurs, avec installation complète et définitive sur le disque dur. Elle est contrôlée par un **code d'activation**, qui autorise l'installation sur un nombre de postes correspondant au nombre de licences acquises, et pour une durée d'utilisation fixée. Par exemple si vous avez acquis une licence pour déployer le Petit Robert sur 20 ordinateurs portables, vous pouvez effectuer 20 installations du produit.

Cette version s'installe en deux temps :

- 1) Installation de la version de déploiement (contrôlée par le code d'activation) sur un poste dit « serveur » ; cette installation est similaire à celle de la version réseau.
- 2) Déploiement via le réseau sur chacun des postes utilisateurs, avec installation unique et complète du dictionnaire sur chaque poste, à partir de la version installée sur le serveur.

Note : si vous avez acquis cette version déploiement site uniquement pour l'installer **sur un seul poste** (par exemple sur votre propre ordinateur portable), la procédure est simplifiée car elle ne passe pas par le partage de fichiers. Reportez-vous aux informations signalées dans la suite du document.

*Note : les écrans, les fenêtres et la présentation proposés dans les exemples ci-dessous peuvent varier légèrement d'une version de Windows à l'autre.* 

# I. Sur le serveur

#### 1. Configuration

Le poste déclaré « serveur » peut être un simple PC équipé de Windows (version XP ou supérieure), connecté au réseau et disposant de 350 Mo sur le disque dur. Vous devez également être **administrateur** du poste et pouvoir activer le partage de fichiers pour rendre le poste visible sur le réseau.

Le poste serveur est utilisé de manière passive simplement pour stocker les données et déployer ensuite le Petit Robert via le réseau sur les postes utilisateurs.

#### 2. Installation

Si vous avez téléchargé le contenu complet du produit à partir de notre site, ouvrez le fichier ZIP pour extraire son contenu dans un nouveau dossier.

Vous devez en premier lieu procéder à une **installation complète** du dictionnaire sur le disque dur du poste serveur, à l'aide du programme d'installation INSTALLATION.EXE figurant dans le dossier. Avant de lancer ce programme, assurez-vous que :

- Le poste est bien celui qui sera utilisé comme serveur de déploiement sur le réseau ;
- Vous avez sur le poste un accès en mode administrateur ;
- Vous disposez de l'espace-disque nécessaire (350 Mo) sur le disque dur ;
- Vous êtes bien en possession d'un **code d'activation** valide. Celui-ci (de la forme AMJG-MTBR-DDOM-ERRE-EGGE) doit vous avoir été fourni en même temps que le contrat de licence lorsque vous avez acquis le logiciel.

Ce code d'activation représente vos **droits d'accès**, à savoir la licence de la version déploiement site ainsi que la **date limite de validité** du produit (fixée généralement à une année pour les licences annuelles ou bien à une date « infinie » pour une licence illimitée).

Note : comme il est indiqué sur le contrat de licence, qui engage votre responsabilité, le code d'activation qui vous a été délivré est strictement confidentiel et ne doit pas être diffusé auprès des utilisateurs ou en dehors de son cadre d'utilisation (notamment à des tiers).

Une fois le programme INSTALLATION.EXE lancé, suivez les instructions ; l'installation s'effectue par défaut dans le dossier C:\Program Files\Le Robert\Le Petit Robert v5.2 réseau.

**Note :** l'installation sur le poste serveur n'étant pas en principe destinée à installer le Petit Robert pour être consulté sur le poste lui-même, aucun groupe de programmes ni raccourci sur le bureau ne sont créés. Le Petit Robert apparaît cependant sur le poste serveur dans le **Panneau de configuration > Ajout/suppression de programmes** de Windows, à partir duquel il peut être **désinstallé** si besoin.

## 3. Enregistrement du code d'activation

Une fois le Petit Robert installé, vous devez activer vos droits d'utilisation en utilisant le **code d'activation** qui vous a été fourni avec la licence. Celui-ci est de la forme AMJG-MTBR-DDOM-ERRE-EGGE et représente la licence de la version déploiement site ainsi que la date limite de validité.

Pour activer à l'aide du code d'activation, lancez le programme d'administration ADMIN.EXE figurant dans le dossier d'installation, qui est le dossier C:\Program Files\Le Robert\Le Petit Robert v5.2 réseau par défaut.

**Important** : Vous devez toujours utiliser la fonction « Exécuter en tant qu'administrateur » (au lieu du simple double-clic), en faisant un clic droit sur ce programme :

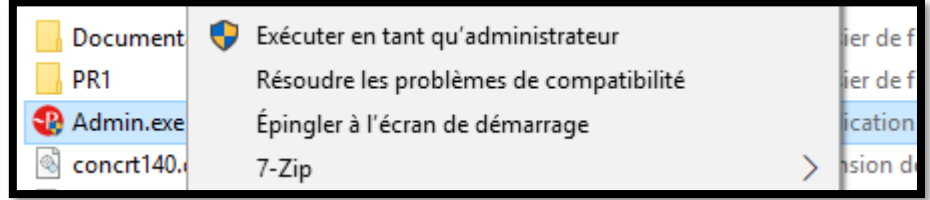

Une fois ouvert le programme d'administration du Petit Robert, copiez/collez le code d'activation qui vous a été communiqué dans la zone de saisie puis cliquez sur le bouton **Modifier** ; vous pouvez ainsi vérifier les paramètres de votre souscription, puis validez avec **OK** :

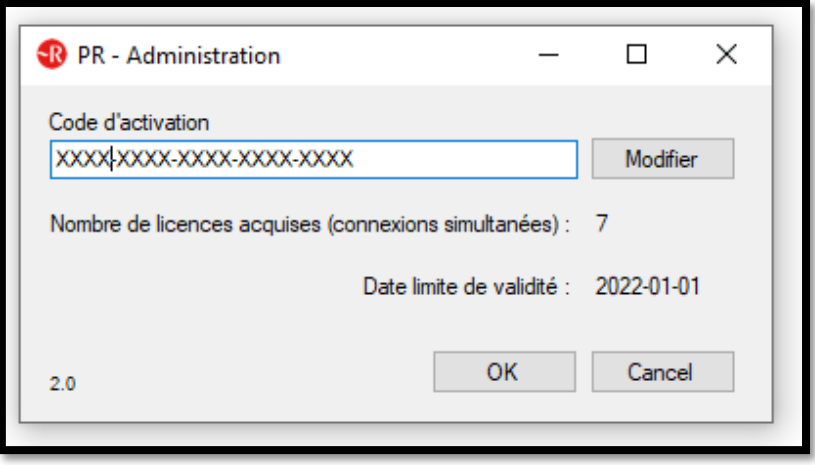

Note : le nombre d'accès simultanés affiché ici est toujours égal à 1 pour la version « déploiement site » et ne correspond donc pas au nombre de licences que vous avez acquises. Cela provient du fait que cette version correspond en réalité (fonctionnellement) à une version réseau à 1 seul utilisateur simultané.

Vous pouvez vérifier que le code d'activation a bien été enregistré en relançant de nouveau le programme ADMIN.EXE (toujours en mode administrateur), et en examinant à nouveau cette fenêtre.

Si les paramètres affichés sont incohérents ou ne sont pas corrects, le code d'activation qui vous a été délivré est sans doute erroné ; contactez votre diffuseur.

#### 4. Activation du partage de fichiers

Le partage de fichiers doit être utilisé pour pouvoir ensuite déployer le Petit Robert sur les postes utilisateurs.

Le pare-feu doit désactivé pour que le poste utilisateur puisse accéder au dossier partagé.

Note : si vous avez acquis cette version déploiement site uniquement pour l'installer sur un seul poste, il n'est pas nécessaire d'utiliser le partage de fichiers. Dans ce cas, sautez l'étape ci-dessous et passez directement à l'installation client (chapitre II).

Dans le dossier d'installation (C:\Program Files\Le Robert\Le Petit Robert v5.2 réseau par défaut), vous devez **partager** en réseau le sous-dossier nommé PR1 en utilisant le système classique de partage de fichiers sous Windows :

a) Sur le serveur, ouvrez le dossier d'installation C:\Program Files\Le Robert\Le Petit Robert v5.2 réseau.

b) Sélectionnez le sous-dossier PR1 puis la fonction **Propriétés**, disponible dans les outils de gestion de fichiers et également dans le **menu contextuel** avec le clic droit, comme indiqué cidessous :

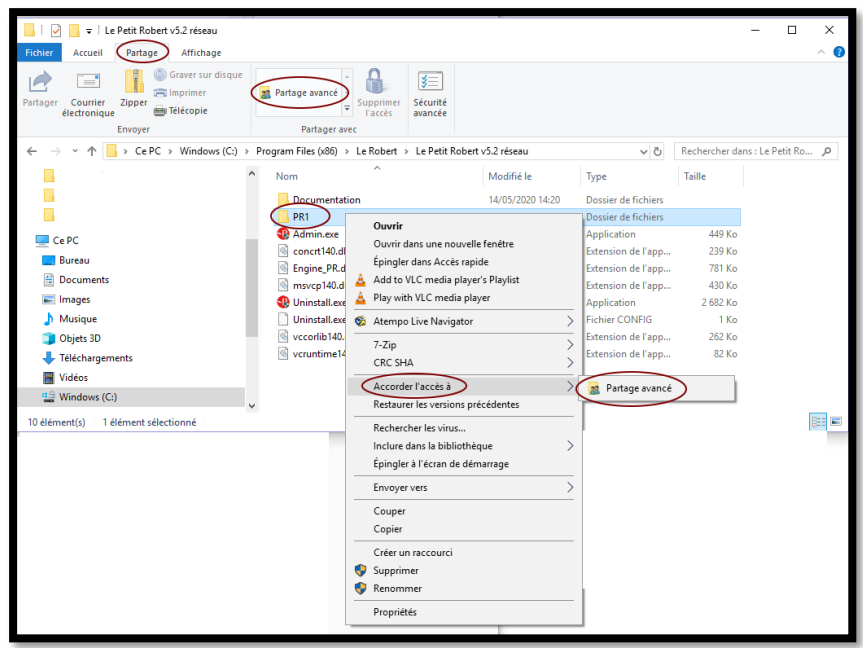

c) sélectionnez l'onglet pour le partage de fichiers (les écrans peuvent différer d'un Windows à l'autre) :

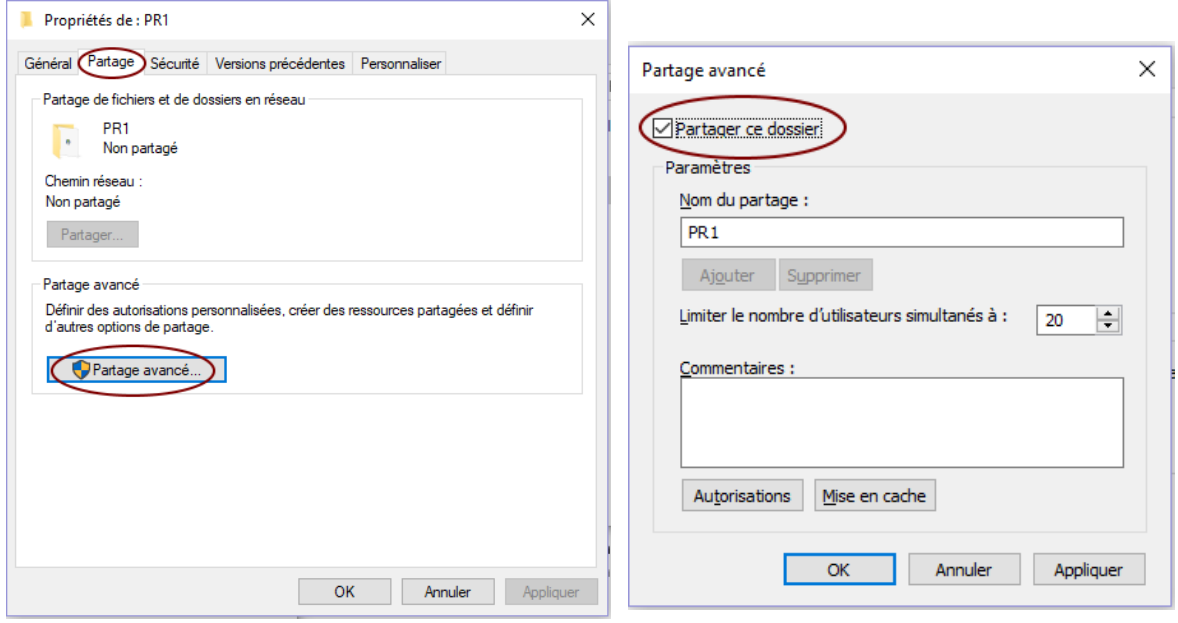

Sélectionnez l'option **Partager ce dossier** et indiquez le nom du partage – c'est-à-dire le nom du dossier tel qu'il sera vu sur le réseau –, qui est par défaut PR1 (mais vous pouvez indiquer un autre nom, par exemple Petit\_Robert).

d) Si vous le souhaitez, dans cette fenêtre, cliquez sur le bouton **Autorisations** pour définir les utilisateurs ou les groupes d'utilisateurs du réseau autorisés à accéder au dossier partagé :

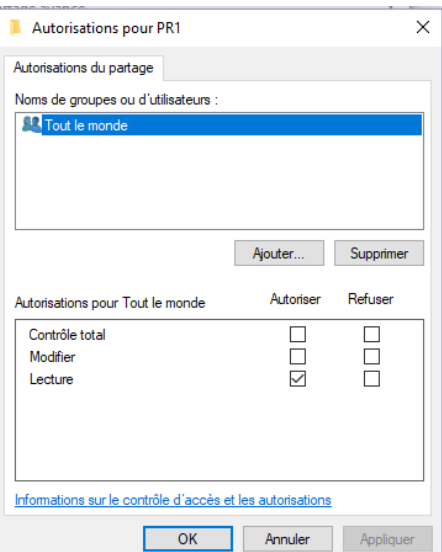

Vous pouvez définir dans cette fenêtre les utilisateurs et les groupes à qui vous autorisez ou non l'accès à la version réseau du Petit Robert.

Il est vivement recommandé, pour les utilisateurs autres que les administrateurs du serveur (notamment « Tout le monde »), de paramétrer le dossier partagé en **lecture seule** pour éviter que des utilisateurs ne modifient le contenu du dossier.

e) Validez en cliquant sur **OK** pour fermer les fenêtres de partage précédentes.

Le dossier **PR1** du serveur est désormais partagé et donc accessible via le réseau par les autres utilisateurs que vous avez autorisés.

# II. Sur les postes utilisateurs

#### 1. Configuration

Les postes utilisateurs doivent être connectés au réseau au moment de l'installation, et disposer de 350 Mo sur le disque dur.

Si l'installation se fait en mode Utilisateur, seul cet utilisateur aura ensuite accès au Petit Robert. Si l'installation se fait en mode Administrateur, tous les utilisateurs du poste auront ensuite accès au Petit Robert.

#### **IMPORTANT**

Le Petit Robert v5.2 requiert, sur les postes utilisateurs qui sont sous Windows XP, la présence d'un composant Windows nommé « .NET Framework 2.0 ». Ce composant n'étant généralement pas installé par défaut sous les Windows antérieurs à Vista, il peut donc être nécessaire de devoir l'installer sur les postes utilisateurs : dans ce cas, vérifiez que ceux-ci disposent bien des autorisations nécessaires pour cette installation.

#### 2. Accès au dossier partagé

Pour installer le Petit Robert, les postes utilisateurs doivent en premier lieu pouvoir accéder, via le réseau, au dossier PR1 qui a été partagé sur le serveur (voir ci-dessus). Cet accès s'effectuera bien sûr selon les autorisations particulières que vous aurez choisies pour le partage du dossier.

À partir des postes clients, vous pouvez, pour accéder au dossier, soit utiliser l'Explorateur Windows pour explorer le réseau et localiser le dossier partagé, soit simplement taper l'adresse du dossier partagé, qui aura par exemple la forme \\Q1009798-abc\pr1 (où Q1009798-abc est le nom du poste serveur sur le réseau et PR1 est le nom choisi pour le partage) :

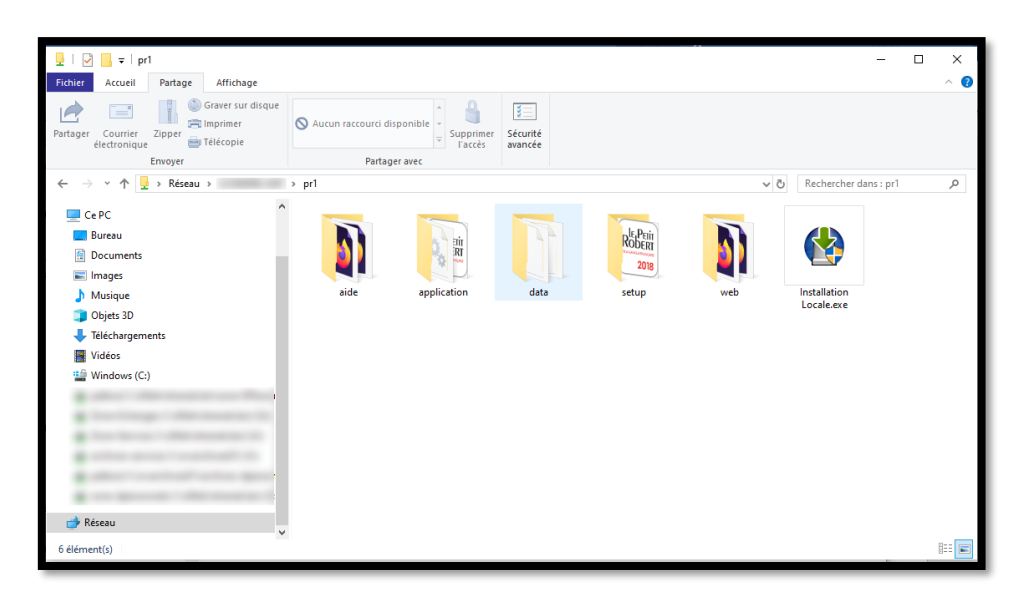

Note : si vous avez acquis cette version déploiement site uniquement pour l'installer sur un seul poste, il suffit d'ouvrir directement le sous-dossier PR1 du dossier d'installation sur votre ordinateur, sans passer par le partage de fichiers.

## 3. Installation client

Cette installation installe complètement le Petit Robert sur le disque dur du poste utilisateur. Le dictionnaire sera installé une fois pour toutes, sauf si une date de validité a été intégrée au code d'activation, auquel cas le Petit Robert se désactivera automatiquement à l'échéance correspondante sur tous les postes utilisateurs.

Cette installation vérifie la présence – et installe si nécessaire – un composant Windows nommé « .NET Framework 2.0 ». Ce composant n'étant pas généralement pré-installé sous Windows, il sera installé en même temps que le Petit Robert.

#### Notes :

- L'installation de ce composant n'est pas nécessaire sur les postes clients équipés de Windows Vista ou Windows 7 et suivants.
- Dans certaines configurations, selon les restrictions appliquées aux postes clients, il est possible que Windows demande une autorisation ou des droits administrateur pour installer .NET Framework.

Pour lancer l'installation sur le poste client :

- Lancez le programme « Installation locale » figurant dans le dossier partagé (voir écran cidessus).
- Si le composant .NET Framework 2.0 n'est pas présent sur le poste, celui-ci sera installé préalablement au Petit Robert.
- Le Petit Robert est ensuite installé dans un dossier nommé C:\Program Files\Le Robert\Le Petit Robert v5.2 par défaut, un nouveau groupe de programmes ainsi qu'un raccourci sur le bureau étant créés.

**Conseil** : vous pouvez simplifier encore davantage l'installation client en créant un raccourci générique (fichier .LNK) pointant directement vers le programme d'installation, c'est-à-dire vers le fichier \\P2602103\PR1\Installation locale.exe . Il suffit ensuite d'envoyer ce fichier-raccourci (par exemple par e-mail) à vos utilisateurs, en leur demandant de recopier ce raccourci sur le Bureau puis de doublecliquer dessus, pour effectuer eux-mêmes l'installation.

#### Installation manuelle

Il est également possible, si vous souhaitez éviter de devoir faire l'installation sur chacun des postes clients, d'effectuer un déploiement « manuel » comme suit :

- effectuez l'installation comme indiquée ci-dessus sur l'un des postes clients ;
- recopiez simplement le dossier installé (C:\Program Files\Le Robert\Le Petit Robert v5.2 par défaut), qui fait 350 Mo, sur les autres postes clients.

La seule différence est que le programme client n'est alors pas vraiment « installé » sur ces autres postes, c'est-à-dire que le programme n'est pas enregistré dans les programmes Windows, et le raccourci sur le bureau n'est pas créé. Ceci suppose également que vous vous assuriez vous-même de la présence de .NET Framework sur les postes clients.

Une troisième méthode est également possible pour faciliter le déploiement : elle consiste à copier sur un support (par ex. une clé USB) le contenu du sous-dossier PR1 du poste serveur (au lieu de le partager, voir ci-dessus). Sur chaque poste client, le dictionnaire peut ensuite être installé à partir de ce support, en lançant le programme « Installation locale ».

Note : le nombre de postes sur lesquels vous pouvez installer le Petit Robert doit correspondre au nombre de licences que vous avez acquises. Vous devez donc contrôler le nombre d'installations effectuées auprès de vos utilisateurs et vérifier que ceux-ci n'installent pas le dictionnaire sur des postes non prévus ou à des fins privées.

Si vous souhaitez « déplacer » le Petit Robert d'un poste pour l'installer sur un autre, vous devez d'abord le désinstaller du premier poste puis le réinstaller sur le second.

### 4. Utilisation et déploiement

Une fois installé sur le poste utilisateur, le Petit Robert est strictement équivalent à une version monoposte complète, avec installation complète et définitive sur le disque dur.

- Vous avez la possibilité de créer un raccourci sur le bureau des postes utilisateurs lors de l'installation.
- Dans le dossier d'installation client figure un sous-dossier **Documentation**, contenant des informations sur le logiciel.
- Le Petit Robert contient également une aide en ligne très complète, accessible aux utilisateurs à partir du logiciel.
- Sur les postes clients, le Petit Robert peut être désinstallé facilement comme n'importe quel programme, en utilisant le panneau de configuration Windows.

# III. Module administration

Le Petit Robert est accompagné d'un module d'administration, installé sur le serveur.

Ce programme, destiné aux administrateurs, permet de mettre à jour le code d'activation, c'est-à-dire de modifier les droits d'utilisation que vous avez acquis au moment de l'achat de votre licence, sans avoir à relancer le programme d'installation (cf. I.).

Si vous avez acquis une version déploiement site **limitée dans le temps** et que par la suite vous acquérez de nouveau une licence pour **prolonger** la date d'utilisation, vous devez mettre à jour le Petit Robert sur le serveur mais aussi sur tous les postes clients installés, puisque ceux-ci contiennent une copie « autonome » du programme.

Si vous avez acquis une version déploiement site **illimitée** (cas général), vous n'aurez pas besoin de faire de mise à jour de ce type.

#### **Fonctionnement : changement du code d'activation**

Pour modifier le code d'activation, procédez comme vous l'avez effectué à la première installation (voir I, 2), et saisissez le nouveau code d'activation. Cliquez ensuite sur le bouton **Modifier**, vérifiez les informations affichées puis sur **OK** pour valider.

Le code d'activation est enregistré dans le fichier PR1.INI du sous-dossier PR1\data. Afin d'intégrer la nouvelle date de validité du code d'activation sur les postes clients, vous devez les mettre à jour comme suit :

- depuis un poste client, quitter le programme du Petit Robert s'il est ouvert et reconnectezvous au dossier partagé via le réseau, comme il est indiqué au II, 2.
- ouvrez le sous-dossier « data ».
- sélectionnez le fichier PR1.INI puis utilisez la fonction « copier » de Windows.
- ouvrez sur le poste client le dossier d'installation du Petit Robert, qui contient lui aussi un sousdossier « data » (en principe : C:\Program Files\Le Robert\Le Petit Robert v5.2\data).
- dans ce sous-dossier, utilisez la fonction « coller » de Windows pour recopier le fichier PR1.INI du serveur vers le poste client (Windows demande si vous souhaitez remplacer le fichier, cliquez sur « oui »).

#### Cette mise à jour est à répéter sur chaque poste client.

Vous pouvez bien sûr également plus simplement envoyer le fichier PR1.INI à tous les utilisateurs, en leur demandant de le recopier eux-mêmes dans le dossier C:\Program Files\Le Robert\Le Petit Robert v5.2\data comme ci-dessus.

Pour tout renseignement, consultez notre site **www.lerobert.com**

*Juin 2020*